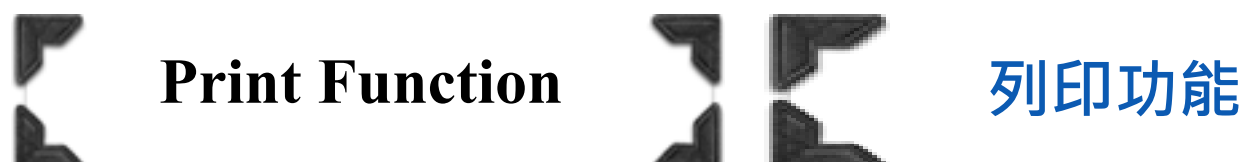

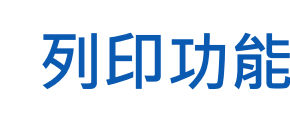

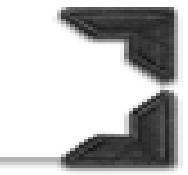

# *Secure Print* 機密列印

## *Send secure print job*

- 1. Open the document file
- 2. Click [Print] to select printer driver
- 3. Click [Printer Properties] / [Properties]
- 4. Click [Basic]  $\rightarrow$  [Output Method]  $\rightarrow$  [Secure Print] \*\*Click [User Settings] for change [Secure Print] settings if needed
- 5. Input secure print ID and Password (User define), click [OK]
- 6. Then click [OK]

### 7. Execute printing

—<br>— KONICA MINOLTA C360iSeriesPCL - 內容

傳送機密列印工作

1.開啟文件

- 2.按 [列印],選擇印表機
- 3.按 [印表機內容] / [內容]
- 4.按 [基本的],於 [輸出方式],選 [機密列印] \*\* 如需更改 [機密列印] 設定, 在 [使用者設定] 中更改

5.輸入文件編號和密碼(用戶自訂), 按 [確定]

- 6.再按 [確定]
- 7.執行列印

 $\times$ 

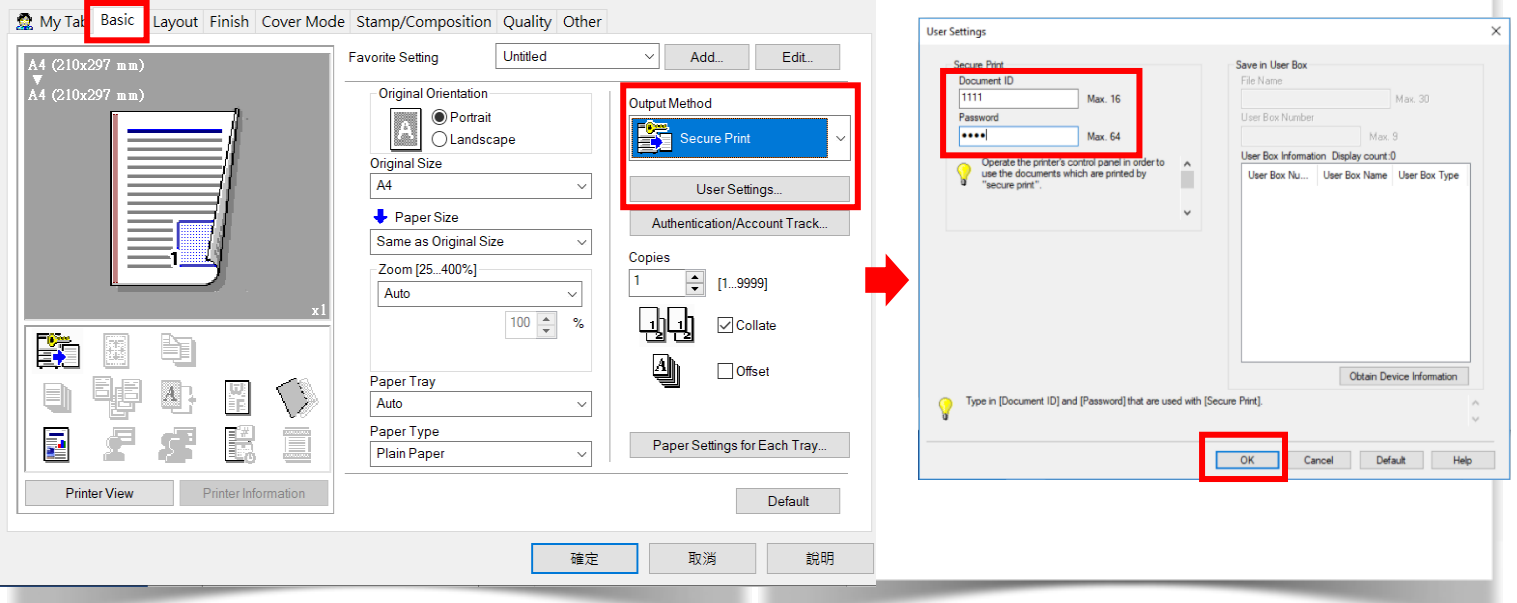

# **Print Function | ■ 列印功能**

# *Secure Print* 機密列印

## *Recall a job from machine*

- 8. Touch  $\lceil \quad \widehat{\mathbb{m}} \quad \rceil$  to main menu
- 9. Touch [User Box]
- 10. Touch [System]
- 11. Touch [Secure print]
- 12. Input document ID and password, then touch  $[OK]$
- 13. Select secure print document, then touch [Print]
- 14. Touch [Start]

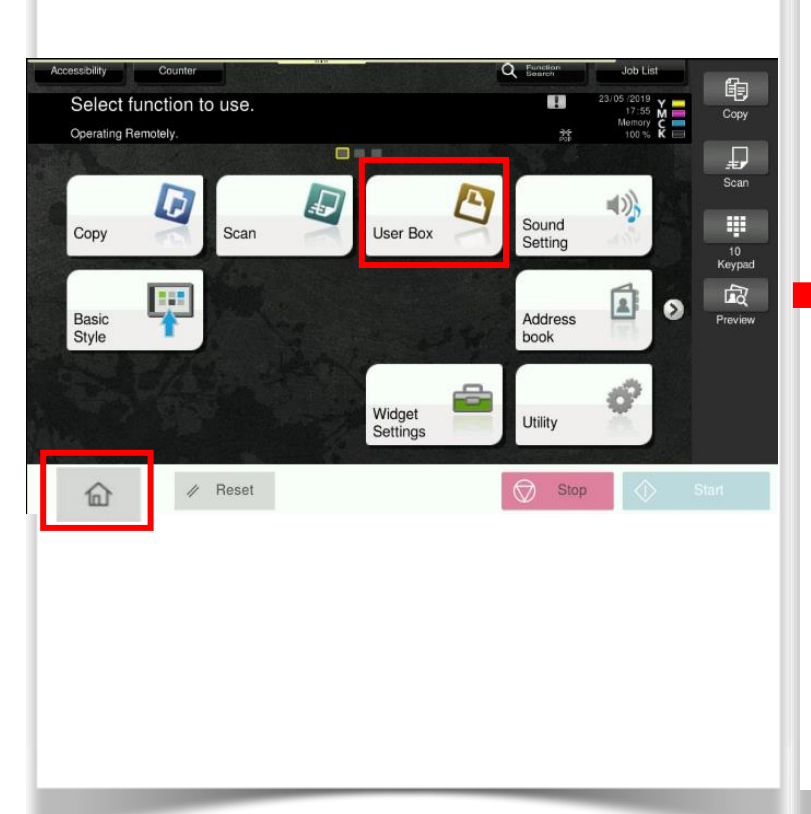

## 於裝置取回機密列印

- 8. 按 [ △ ] 去功能選單
- 9. 按 [檔案箱]
- 10. 按 [系統]
- 11. 按 [安全列印]
- 12. 輸入文件編號和密碼,再按 [OK]
- 13. 選擇文件,再按 [列印]
- 14. 按 [啟動]

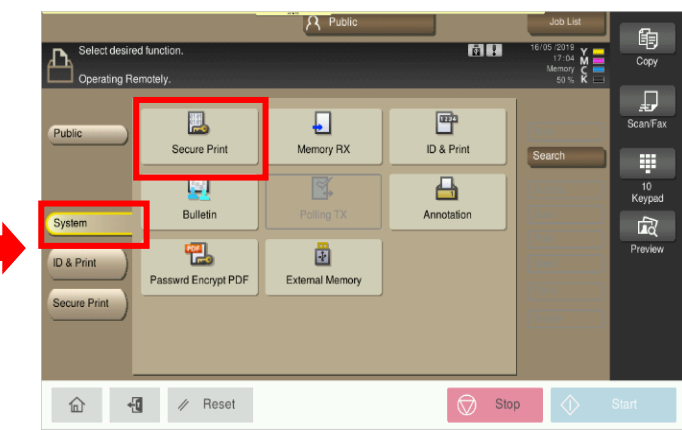